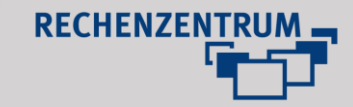

# **Erstellen und Konfigurieren von Inhaltsseiten in Typo3**

## **1 Zugriff auf die Inhaltsseiten**

Julius-Maximilians-

**UNIVERSITÄT WÜRZBURG** 

Rufen Sie das Redaktionssystem über [https://www.uni](https://www.uni-wuerzburg.de/typo3/)[wuerzburg.de/typo3/](https://www.uni-wuerzburg.de/typo3/) auf und melden Sie sich mit Ihrer Nutzerkennung an.

Vergewissern Sie sich, dass das Modul "Page" auf der linken Seite selektiert ist (wird standardmäßig beim Login in Typo3 aufgerufen).

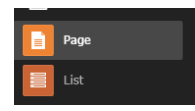

Im Verzeichnisbaum sehen Sie die aktuellen, angelegten Inhaltsseiten.

## **2 Anlegen von Inhaltsseiten**

Klicken Sie mit der rechten Maustaste auf den gewünschten Bereich im Verzeichnisbaum (z.B. unterhalb Ihrer Startseite) und wählen Sie unter "Page Actions" "*New*", um eine neue Seite hinzuzufügen.

Daraufhin öffnet sich ein neues Fenster. Wählen Sie nun den Page-Type "Standard" und vergeben Sie unter Page-Title einen aussagekräftigen Seitennamen.

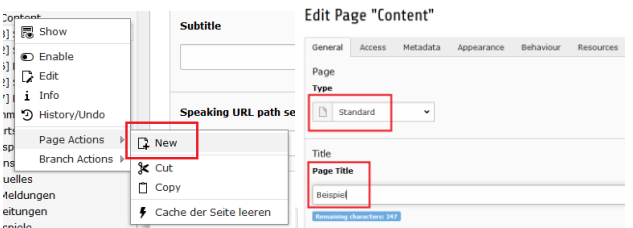

## **Auswahl des Layouts**

Wechseln Sie nun auf den Reiter "Apperance" um unter *"Backend Layout (this page only)"* ein Seitenlayout auszuwählen.

#### **Edit Page "Content"**

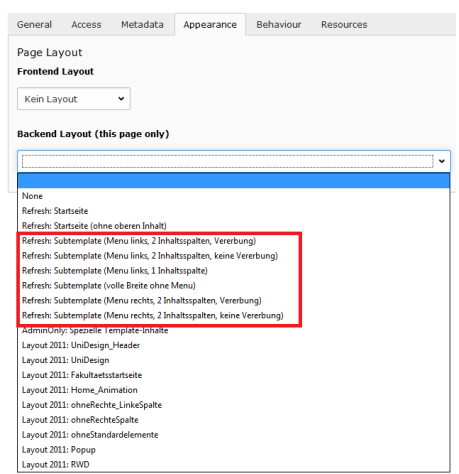

Hinweis: Greifen Sie nur auf Layouts mit der Bezeichnung "*Refresh Subtemplate xxx*" zurück.

Um die Änderungen zu speichern, klicken Sie abschließend auf "*Save and close*".

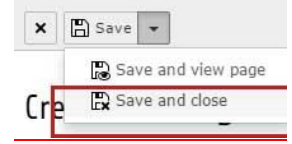

Wenn Sie nun die Seitenvorschau aufrufen, wird Ihnen die neu erstellte Inhaltsseite angezeigt.

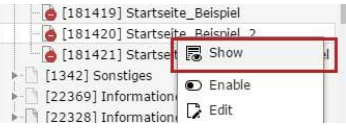

## **3 Erstellen von Inhalten**

Im folgenden Abschnitt erfahren Sie, wie Sie einzelne Inhaltselemente anlegen, konfigurieren und mit Inhalten befüllen.

#### **3.1 Erstellen eines Header-Bildes**

Jede Inhaltsseite verfügt über ein sog. Header-Bild, das unterhalb der horizontalen Navigation angezeigt wird.

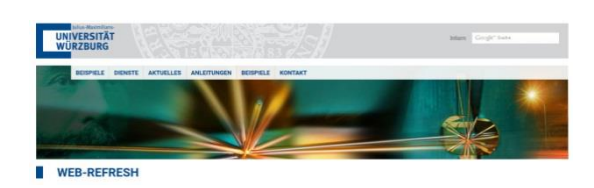

Um ein Bildelement zum Header hinzuzufügen, wechseln Sie in die Seitenoptionen. Vergewissern Sie sich vorab, dass Sie das Modul "Page" auf der linken Seite ausgewählt haben (Vgl. Schritt 1).

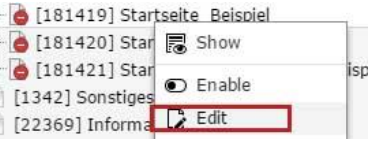

Klicken Sie hierzu mit der rechten Maustaste auf die im Verzeichnisbaum angelegte Startseite und wählen Sie "Edit", um die Seiteneigenschaften aufzurufen. Darauf hin öffnet sich die Seitenkonfiguration.

# Julius-Maximilians-**UNIVERSITÄT WÜRZBURG**

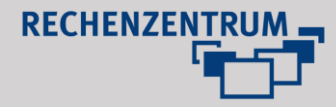

- Wählen Sie nun den Reiter "Ressources" (1).
- Klicken Sie nun auf "*Create new relation"* (2), um bereits hochgeladene Bilder aus dem Modul "Filelist" hinzuzufügen bzw. "*Select &Upload files*" (2), um Bilder von Ihrem Computer auszuwählen.
- Achten Sie bei der Benennung der Bilddatei auf eine aussagekräftige Bezeichnung.
- Vergeben Sie unbedingt einen Alternativtext, damit der Bildinhalt auch von Screenreadern interpretiert werden kann.
- Erfolgreich hinzugefügte Elemente werden in der Liste angezeigt (3).
- Wenn Sie mehrere Header-Bilder setzen, wird die Slider-Funktion aktiviert, d.h. die Bilder werden wechselweise angezeigt.

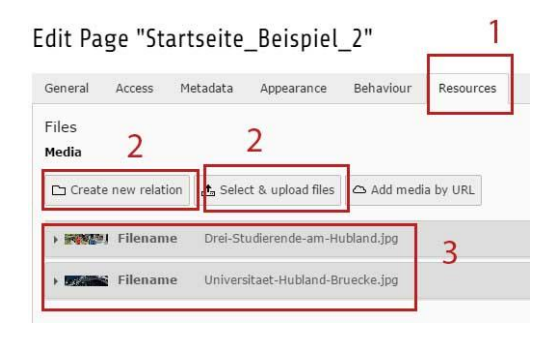

## **Bildgrößen beachten:**

 Die Headergrafiken müssen in den Maßen **1200 (Breite) x 280 (Höhe) Pixel** hinzugefügt werden, um eine korrekte Darstellung sicherzustellen.

## **Header-Text hinzufügen**

Zusätzlich zum Bildelement kann im Header eine Beschriftung hinzugefügt werden.

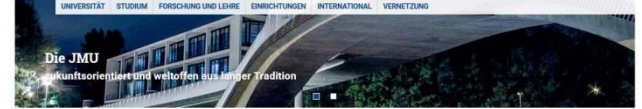

Hierzu vergeben Sie im Reiter *"Ressources"* eine Bezeichnung für die Felder "Titel" und "Description". Über die Option *"Link"* können Sie die hinterlegten Textinhalte verlinken.

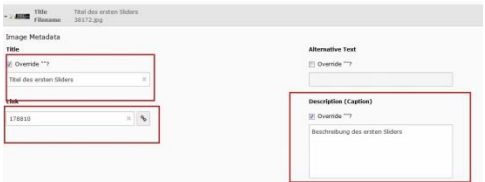

Um die Änderungen zu speichern, klicken Sie abschließend auf "*Save and close*".

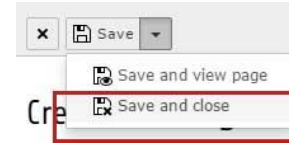

Wenn Sie nun die Seitenvorschau aufrufen, wird das Headerbild, bzw. werden die neu hinzugefügten Sliderbilder angezeigt.

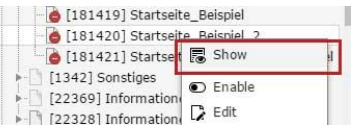

### **3.2 Erstellen von Inhalten**

Um Inhalte zu einer Seite hinzuzufügen, wechseln Sie in das Modul "*Page*" Rufen Sie die neu angelegte Inhaltsseite auf, indem Sie mit der linken Maustaste auf die entsprechende Seite im Verzeichnisbaum klicken.

Daraufhin erhalten Sie eine Übersicht über diejenigen Bereiche, zu welchen Inhalte hinzugefügt werden können.

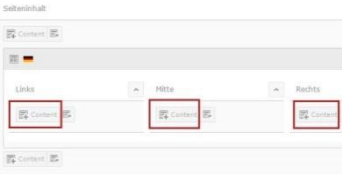

Abhängig vom gewählten Layout (vgl. Schritt 2), können Sie Inhalte zur Haupt- und/oder rechten Spalte hinzufügen.

Klicken Sie auf einen Content-Button, um Inhaltselemente hinzuzufügen. Regulär können Sie auf folgende Grundelemente zurückgreifen:

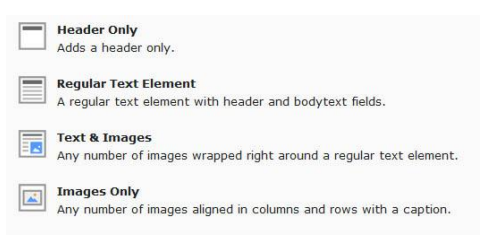

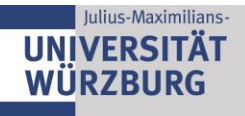

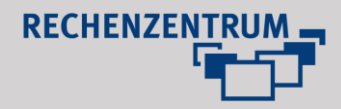

## **3.3 Anzeige von Nachrichtenlisten**

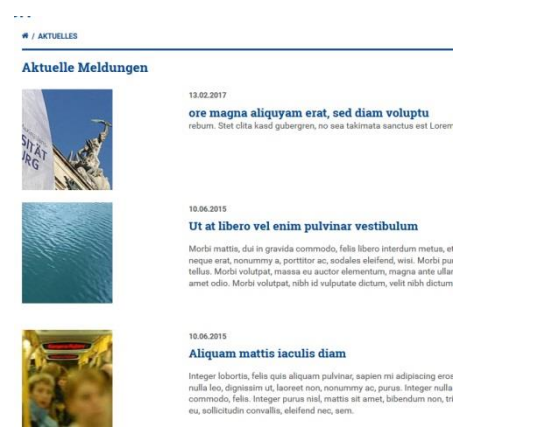

Um Nachrichtenlisten auf Inhaltsseiten anzuzeigen benötigen Sie das Plugin "Nachrichten-System".

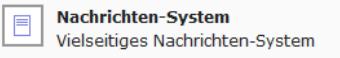

Für die Einrichtung und Konfiguration des Plugins schreiben Sie bitte eine E-Mail an [webmaster@uni](mailto:webmaster@uni-wuerzburg.de)[wuerzburg.de.](mailto:webmaster@uni-wuerzburg.de)

#### **3.4 Anlegen von Teaserboxen**

Teaserboxen bieten Ihnen die Möglichkeit, Verlinkungen zu eigenen, wichtigen Inhalten auf Ihren Inhaltsseiten zu präsentieren. Dies bietet sich insbesondere an, wenn Sie Übersichtsseiten für zentrale Bereiche Ihrer Webseite erstellen.

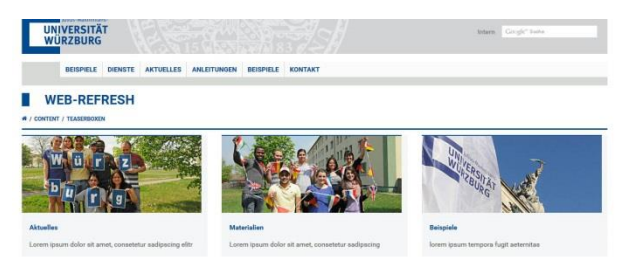

Um Teaserboxen anzulegen, verfahren Sie analog zu Schritt 3.2. (Erstellen von Inhalten). Legen Sie folgende Elemente nacheinander an:

## **I. Web Refresh: 3 Spalten Element / 2 Spalten Element**

Fügen Sie mit Hilfe des Content-Buttons das Element "*Webrefresh: 3 Spalten Element*" bzw. "*Webrefresh: 2 Spalten Element*" zu einem Inhaltsbereich hinzu. Abhängig von der Wahl des Elements können zwei oder 3 Teaserboxen nebeneinander angezeigt werden.

Webrefresh: 3 Spalten Element

Webrefresh: 2 Spalten Element

Im Modul "Page" erscheint nun das neu eingefügte Element.

#### **II. Text & Images**

**Text & Images** 最 Any number of images wrapped right around a regular text element.

Im folgenden Arbeitsschritt müssen Sie nun die eigentlichen Inhalte in das im vorherigen Arbeitsschritt angelegten "*Webrefresh 3 Spalten Element" / "Webrefresh 2 Spalten Element"* einsetzen.

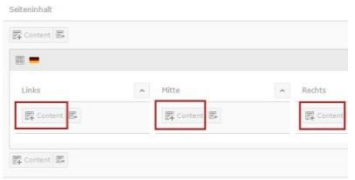

Klicken Sie hierzu (abhängig davon, ob die Teaserbox links oder rechts bzw. in der Mitte erscheinen soll) auf den jeweiligen Content-Button und legen Sie jeweils ein "Text & *Images*" Element an.

Aktuell können abhängig von der Wahl des Rasterelements 2 oder 3 Inhaltselemente eingefügt werden. Um mehr Inhalte (Teaserboxen) darzustellen, müssen Sie ein weiteres "*Web Refresh: 3 Spalten Element*" bzw. "*Webrefresh: 2 Spalten Element*" in einem separaten Inhaltsbereich anlegen.

### **III. Konfiguration des Elements** "Text & Images"

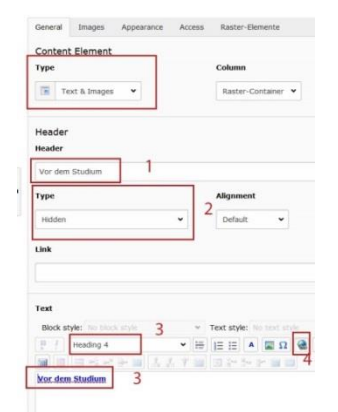

 $<sup>1a</sup>$ </sup>

- Im darauffolgenden Fenster müssen Sie einen "Header" (1) vergeben.
- Stellen Sie sicher, dass "*Type"* (2) auf "*Hidden"* gestellt ist.
- Im Textbereich (3) können Sie festlegen, welcher Text unterhalb der angelegten Teaserbox zu sehen ist.
- Achten Sie darauf, dass als Formatierung (3) "Heading *4*" vergeben ist, um den Designvorgaben zu entsprechen.
- Hinterlegen Sie zudem einen Link (4), damit ein Klick auf den Textbegriff zur gewünschten Seite führt.
- Im Reiter "Appearance" wählen Sie, abhängig davon ob Sie ein 2- oder 3-Spalten Element verwenden, das entsprechende Layout.

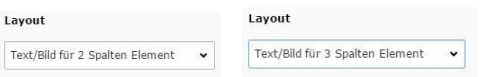

# Julius-Maximilians-**UNIVERSITÄT WÜRZBURG**

Ť

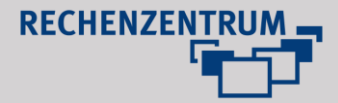

Mit Hilfe des Style "Mehr-Link", lassen sich Aufzählungszeichen mit der passenden Formatierung vor Verlinkungen platzieren.

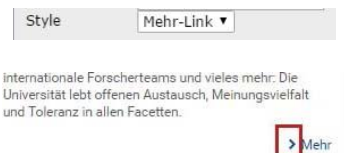

Um ein Bildelemente für die Teaserbox hinzuzufügen, wechseln Sie auf den Reiter "Images".

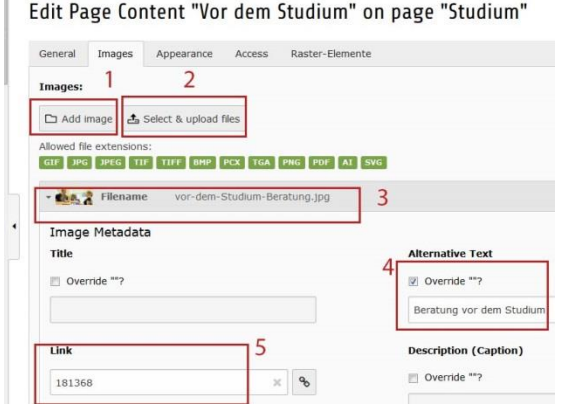

- Klicken Sie nun auf "Add image" (1), um bereits hochgeladene Bilder aus dem Modul "Filelist" hinzuzufügen bzw. "*Select&Upload files*" (2), um Bilder von Ihrem Computer auszuwählen.
- Achten Sie bei der Benennung der Bilddatei auf eine aussagekräftige Bezeichnung.
- Das hinzugefügte Bild wird daraufhin in der Liste angezeigt (3).
- Vergeben Sie unbedingt einen Alternativtext (4), damit der Bildinhalt auch von Screenreadern interpretiert werden kann.
- Abschließend müssen Sie das Bild noch verlinken (5), damit ein Klick auf die Teaserbox zum gewünschten Inhalt führt.

## **Bildgrößen beachten:**

 Achten Sie darauf, dass das jeweilige Bildelement, welches Sie dem Element "Text & Images" hinzufügen, den Maßen **1400 (Breite) x 600 (Höhe) Pixel (3 Bilder)** entspricht, um eine korrekte Darstellung sicherzustellen.

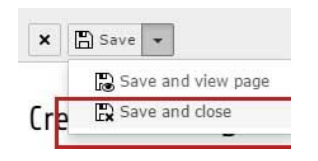

Um die Änderungen zu speichern, klicken Sie abschließend auf "*Save and close*".

Wenn Sie nun die Seitenvorschau aufrufen, werden die neu hinzugefügten Teaserboxen angezeigt.

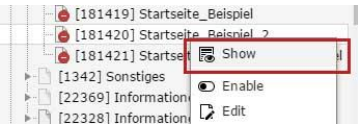

## **3.5 Hinzufügen von Kacheln**

Ergänzend zu den Teaserboxen (Vgl. Kapitel 3.4) bieten Ihnen Kachel-Elemente die Möglichkeit, Verlinkungen zu eigenen, wichtigen Inhalten auf Ihren Inhaltsseiten zu präsentieren.

Dies bietet sich insbesondere an, wenn Sie Übersichtsseiten für zentrale Bereiche Ihrer Webseite erstellen.

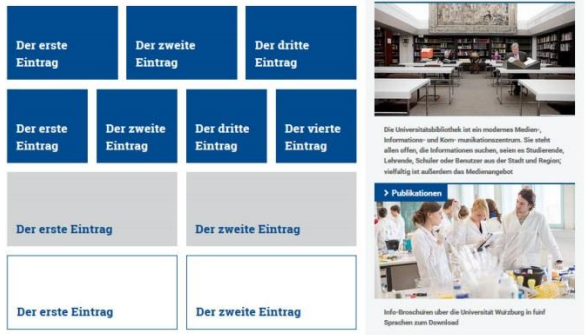

Um Kachelelemente anzulegen, verfahren Sie analog zu Schritt 3.2. (Erstellen von Inhalten).

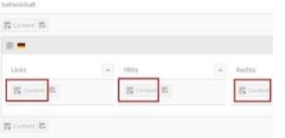

Wenn Sie aufgefordert werden, ein Inhaltselement hinzuzufügen, wählen Sie die Option "Webrefresh: *Kacheln"*.

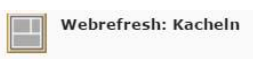

Daraufhin erscheint ein neues Fenster. Wechseln Sie nun auf den Reiter "General" und vergeben Sie unter "Header" eine geeignete Bezeichnung. Setzen Sie die Option "Type" auf "Hidden".

Im Abschnitt "Plugin Options" legen sie fest, wie die Kacheln dargestellt werden sollen.

Wählen Sie in der Auswahl "*Anzahl Einträge"* abhängig davon, ob 1, 2, 3 oder 4 Kacheln in einer Reihe angezeigt werden sollen, einen entsprechenden Zahlenwert.

Unter "*Erscheinungsbild"* wählen Sie abhängig davon, ob die Kacheln einfarbig ("*Grundfarbe*"), mit grauen Hintergrund ("*Grau*") oder als weiße Fläche ("*Transparent*") erscheinen soll, den entsprechenden Wert.

# Julius-Maximilians-**UNIVERSITÄT** WÜRZBURG

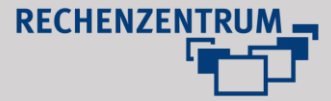

Edit Page Content "Teaserbox - Zwei Einträge" on page "Teaser Box

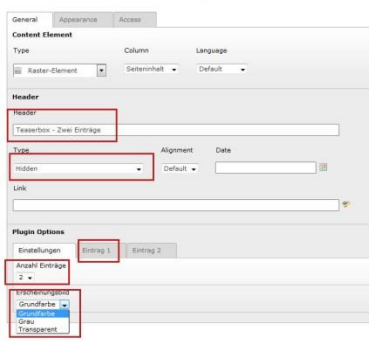

Klicken Sie nun auf die jeweiligen Reiter mit der Benennung "Eintrag". Vergeben Sie jeweils einen Titel sowie die ID der Seite, auf die die zu erstellende Kachel verlinken soll.

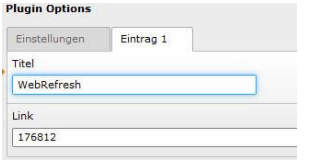

Um die Änderungen zu speichern, klicken Sie abschließend auf "*Save and close*".

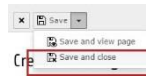

Wenn Sie nun die Seitenvorschau aufrufen, werden die neu hinzugefügten Teaserboxen angezeigt.

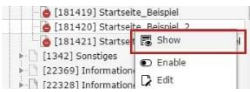

### **3.6 Hinzufügen eines Akkordeonmenüs**

Mit Hilfe eines Akkordeonmenüs lassen sich Inhalte ansprechend strukturieren. Um ein Akkordeonmenü zu erstellen, müssen drei verschiedene Elemente nacheinander angelegt werden:

- *(1) Webrefresh: Accordion Container*
- *(2) Header Only*
- (3) *Regular Text Element* / *Text & Images*

Verfahren Sie hierzu analog zu Schritt 3.2. (Erstellen von Inhalten).

#### **(1) Webrefresh: Accordion Container**

Rufen Sie den Reiter "Raster-Elemente" (1) auf und klicken Sie auf "Webrefresh Accordion-Container" (2).

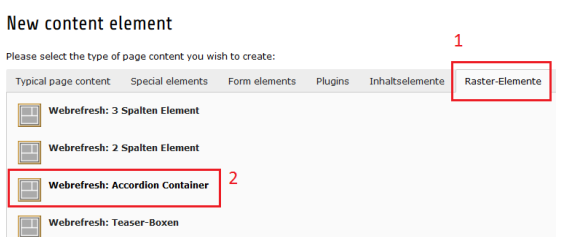

Daraufhin öffnet sich ein neues Fenster. Vergeben Sie nun eine Bezeichnung für den "Header" und wählen Sie als Type "hidden".

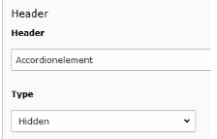

Im Bereich "*Plugin Options"* können Sie unter "*Erscheinungsbild"* zwischen drei verschiedenen Designs wählen. Abhängig davon, erscheinen die Abschnitte im Akkordeonmenü *dunkelblau*, *grau* oder *weiß.*

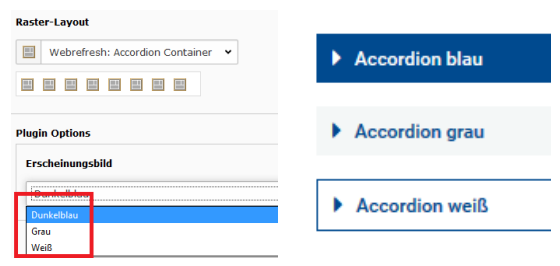

Lege Sie über die Auswahl "Erstes Element geöffnet *anzeigen"* fest, ob der erste Punkt des Akkordeonmenüs als Standard eingeklappt oder aufgeklappt angezeigt werden soll.

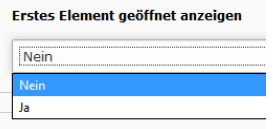

Klicken Sie abschließend auf "*save and close"*, um zur Seitenansicht zurückzukehren.

Um Inhalte zum Akkordeonmenü hinzuzufügen, müssen Sie im nächsten Schritt folgende Elemente (pro Punkt im Akkordeonmenü) nacheinander anlegen:

- *Header Only*
- *Regular Text Element* / *Text & Images*

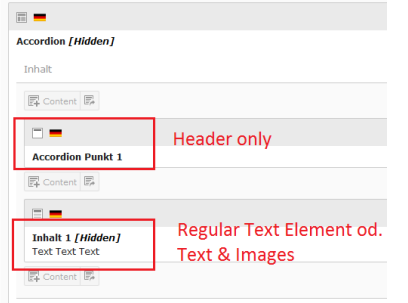

### **(2) Header Only**

Um das Elemente "*Header Only"* hinzuzufügen, verfahren Sie analog zu Schritt 3.2. (Erstellen von Inhalten)

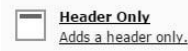

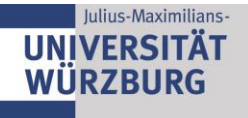

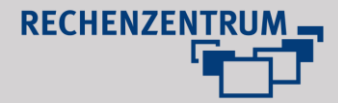

Vergeben Sie eine Bezeichnung für "Header". Stellen Sie sicher, dass unter "Type" "Accordion Überschrift" ausgewählt ist.

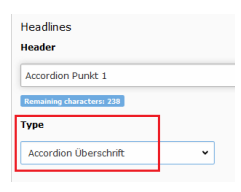

Um die Änderungen zu speichern, klicken Sie abschließend auf "*Save and close*".

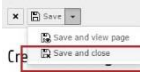

### **(3) Regular Text Element / Text & Images**

**Regular Text Element** A regular text element with header and bodytext fields.

**Text & Images** 国国 Any number of images wrapped right around a regular text element.

Um die entsprechenden Elemente hinzuzufügen, verfahren Sie analog zu Schritt 3.2. (Erstellen von Inhalten). Vergeben Sie für die Inhaltselemente ("Regular Text *Element"* bzw. "*Text & Images"*) jeweils eine Bezeichnung für den "Header" und wählen Sie als Type "hidden".

Um die Änderungen zu speichern, klicken Sie abschließend auf "*Save and close*".

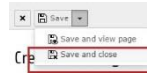

Wenn Sie nun die Seitenvorschau aufrufen, wird das neu hinzugefügte Akkordeonmenü angezeigt.

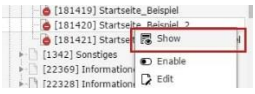

# **4 Hinweise zur Arbeit mit Textinhalten**

## **4.1 Formatvorlagen in Typo3**

Nutzen Sie immer die im Layout festgelegte Formatierungen und Inhaltselemente.

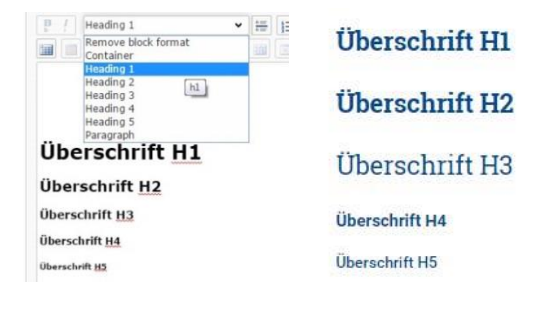

#### **4.2 Regeln zur Vergabe von Links**

 Sofern Verlinkungen auf Inhalte der Universität führen, sind interne Verlinkungen zu vergeben.

internal-link Style  $\mathbf{v}$ 

 Weiterleitungen auf universitätsexterne Webseiten sind so zu setzen, dass diese stets in einem neuen Fenster öffnen.

Target: \_blank

#### **Verlinkungen von Dateien (Filelink)**

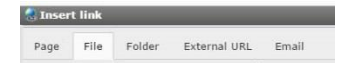

Mit Hilfe der Linkfunktion können Sie Dateien, die Sie im Modul *"Filelist"* abgelegt haben, direkt verlinken. Dies bietet sich insbesondere dann an, wenn Sie Inhalte wie z.B. PDF-Dateien online zur Verfügung stellen.